# Create your genealogy

You will see how simple it is to create a genealogy from scratch with Ancestris. You will create a first individual, the parents and close family, thus having your first genealogical tree with one or two generations.

Creating a genealogy usually starts by drawing a first person and specifying information like the birth date and place for instance. Then drawing other persons, the parents, and linking them to the first individual. Then the grandparents, and so on. Well, with Ancestris, you can exactly do the same!

## Create the first individual

During the **guided tour**, we used the Bourbon genealogy, **Bourbon** file. This is an example of a genealogy supplied with Ancestris.

Let's close it and create a new one. To close **Bourbon**, just click on the red cross on the toolbar when any of the Bourbon windows is activated. And now, let's create your own genealogy.

From the **Welcome page**, click the button **Create a genealogy** or click **marked** on the **toolbar**.

The following window appears. Fill it in and click OK.

|                                                                                                    | Create a new genealogy | ×      |  |  |  |  |  |
|----------------------------------------------------------------------------------------------------|------------------------|--------|--|--|--|--|--|
| You will create here the first individual of your genealogy.<br>This individual is probably you !                                                               |                        |        |  |  |  |  |  |
| You will be able to add later a description to the genealogy or add other information regarding this individual with the Ancestris file properties and editors. |                        |        |  |  |  |  |  |
| Firstname                                                                                                    | John                   |        |  |  |  |  |  |
| Lastname                                                                                                    | Doe                    |        |  |  |  |  |  |
| Sex                                                                                                    | • •                    |        |  |  |  |  |  |
|                                                                                                    | · <b>R B</b>           |        |  |  |  |  |  |
|                                                                                                    | ОК                     | Cancel |  |  |  |  |  |

Ancestris will then ask you for the location and file name to save your genealogy information.

| Please select a directory to save your genealogy " Doe " × |               |  |  |  |  |
|------------------------------------------------------------|---------------|--|--|--|--|
| Look <u>I</u> n                                            | myGenealogy   |  |  |  |  |
|                                                            |               |  |  |  |  |
|                                                            |               |  |  |  |  |
|                                                            |               |  |  |  |  |
|                                                            |               |  |  |  |  |
|                                                            |               |  |  |  |  |
| File <u>N</u> ame                                          | Doe.ged       |  |  |  |  |
| Files of <u>T</u> ype                                      | Gedcom files  |  |  |  |  |
| Show hidden Files                                          |               |  |  |  |  |
|                                                            | Create Cancel |  |  |  |  |

As you can see, the information is directly saved as a **<u>Gedcom</u>** file. Gedcom files have the extension ".ged".

Press Create to save. That's it.

Ancestris will now show a genealogy tree in the **dynamic tree view**. This tree is made up of one person only: you.

On the right hand side, the **Cygnus editor** is also opened. It shows the individual information details of the person currently selected in the tree.

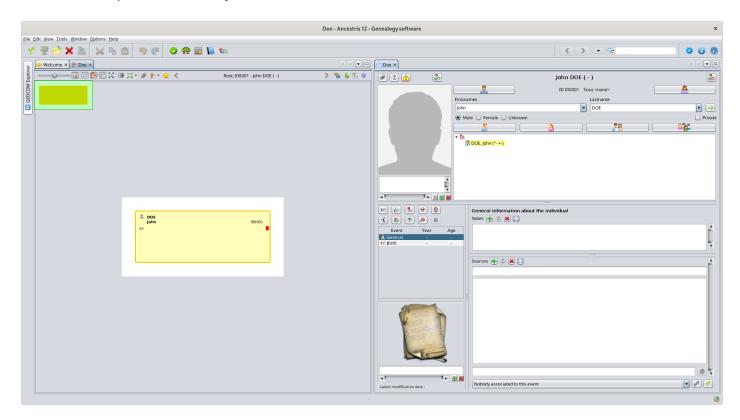

Using the Cygnus editor, you can now complete the missing information, e.g. your birth date and place for instance.

Add a photograph of yourself by clicking in the respective area.

Add other names if necessary.

When finished, in order to save the changes made, click on the **OK** button that will appear at the bottom right corner, as soon as you change your data in the editor.

### Adopt best practices

If you keep on adding people, very soon you will reach hundreds of records: individuals, families, etc.

We recommend you to immediately adopt a consistent and harmonised way to write the frequently used information, such as:

- surnames (1st letter uppercase or not)
- occupation descriptions
- witnesses (use husband's uncle rather than Peter's uncle) to avoid repeating names
- place names (old spelling or new spelling ?)
- etc.

Also, if you have your birth certificate at hand, document it now as a source, and as comprehensively as possible. Ancestris is very good at keeping all detailed information.

#### Create your parents

Creating parent can be done either from the **dynamic tree view** or from the **Cygnus editor**.

From the tree, right click the desired individual.

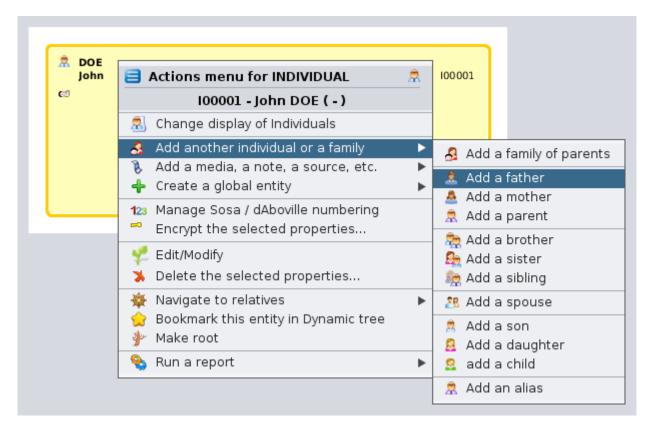

From Cygnus, we use the buttons for new parents. This is a faster method. The "Father" button is at the top left on the Cygnus editor.

| <b>60</b>  |
|------------|
|            |
| Firstnames |

In either case, you get two more boxes on the tree, above your own: your parents. Your father is created, but only a placeholder is visible for your mother. The **entity** corresponding to her is not yet created.

Ancestris default settings create only one parent at a time. It could be interesting to try and create both. To do so, go to **preferences**, using the **main menu Options / Preferences / Editing**, or click on at the top right of the **main window**.

In the preferences, select the Editing panel, and check the option **Automatically create both spouses when adding a parent.** 

On the father's box, the family name is automatically derived from the individual from which the father was created.

On the Cygnus editor, enter your father's information (name, date and place of birth, etc.). Click the **OK** button once done, to save the data.

To create the mother, whether right click on the individual and choose **Add a spouse** or click the corresponding button on the Cygnus editor, or right click your own box and choose **Add a mother**.

#### Create your close relatives

Next you can create your brothers and sisters, your wife and children, etc. in the same manner.

If you make a mistake, it is always possible to correct the information directly or simply undo the creation of the new individual by clicking on **Undo** button on the toolbar and start over.

Once you have created all the individuals of your close family, just click on your box to return to yourself.

# Add information about your family

Let's suppose you want to enter your parents wedding date.

Click on the family box, the one between yours and your parents's. It is box number F00001 on the Dynamic tree view below.

In Cygnus, you will see your father's information, and Cygnus will select the nuclear family he constitutes with your mother.

From there, click on the "Marriage" button on the Cygnus editor. The marriage event is created. Indicate the type of marriage (for example : Religious), enter the date and place, if known. Click OK and that's it. Here is the result:

| 📌 Doe 🗙       |                                                                     |                              |     |  |  |
|---------------|---------------------------------------------------------------------|------------------------------|-----|--|--|
| ØI 🙎          | •                                                                   | Paul DOE                     | 8   |  |  |
|               | 2                                                                   | ID 100002 Sosa <none></none> |     |  |  |
|               | Firstnames                                                          | Lastname                     |     |  |  |
|               | Paul                                                                | DOE 🔽                        | 2   |  |  |
| 💿 Male 🔾 Fema |                                                                     |                              | ate |  |  |
|               | 2                                                                   |                              |     |  |  |
|               | ▼ ♣<br>▼ 🗒 DOE, Paul (°- +-)<br>▼ 😤 SMITH, Mary (°- +-) x2 Jul 1960 |                              |     |  |  |
|               |                                                                     |                              |     |  |  |
|               |                                                                     |                              |     |  |  |
| Ď             |                                                                     |                              |     |  |  |
|               |                                                                     |                              |     |  |  |
|               |                                                                     |                              |     |  |  |
| 💼 💼 🐉 😨       |                                                                     | Marriage                     | •   |  |  |
| 🐔 🏝 🌴 🤌       |                                                                     | Date 🕜 🚺 July 🔽 2 1960       |     |  |  |
|               | ear Age                                                             | Saturday Undetermined Hour   |     |  |  |
|               |                                                                     | Place 💽                      | 9   |  |  |
|               | 960 -                                                               | Notes 🕂 😂 🕱 🛄                |     |  |  |
|               |                                                                     |                              |     |  |  |
|               |                                                                     |                              |     |  |  |
|               |                                                                     |                              |     |  |  |
|               |                                                                     |                              |     |  |  |
|               |                                                                     |                              |     |  |  |
|               |                                                                     |                              |     |  |  |
|               | ['                                                                  |                              | T   |  |  |

This is the current tree:

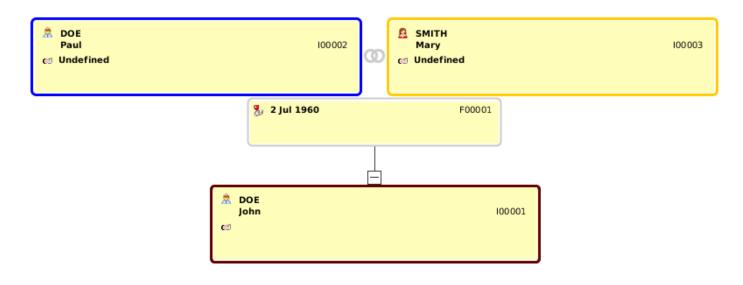

Let's now generate the **Sosa numbering** for this 3 people family.

Right click on the box representing yourself and choose "Manage Sosa / d'Aboville numbering". A window will open. Just click OK and the Sosa numbering will be created like the following: number 1 for yourself, 2 for your father and 3 for your mother. G1 and G2 codes are the generation numbers.

You should now have something similar to the view below, where the Sosa numbering is visible on every box at the top right corner, above the identification numbers.

| 🛱 DOE<br>Paul<br>co Undefined | 2 G2<br>100002      | SMITH<br>Mary<br>© Undefined | <b>3 G2</b><br>100003 |
|-------------------------------|---------------------|------------------------------|-----------------------|
|                               | 🌯 2 Jul 1960        | F00001                       |                       |
|                               | 🛱 DOE<br>John<br>ගේ | 1 G1<br>100001               |                       |

This first tree is now finished. Save it on disk by clicking in the toolbar.

You can now close your genealogy file by clicking the red cross on the toolbar.

If you hadn't saved your data before, a window would have poped-up, asking you to save the file.

We will then see the Welcome page again, since it is now the only one opened.

From there, your genealogy will show on the "My Ancestris" tab of the Welcome panel, and at the top left on the section "Last opened genealogies".

From then on, you will probably adopt the habit of opening your genealogy from the Welcome panel.

You are now ready to take advantage of all the other features of Ancestris. The other chapters of this book will help you do so.

We wish you all the best.

Revision #19 Created 24 May 2020 16:56:25 by frederic Updated 9 May 2025 06:57:08 by frederic